FenimorePhotoVideos.com/PSP

7 Different Styles in SD (4:3/TV) & HD (16:9/Widescreen) Aspect Ratios

These are puzzle-like in that an image is shown in a kind of jumbled stage or in parts that eventually display whole. The *puzzle* is actually a kind of tile-based rearrangement of an image.

### **Puzzle — 4 Piece Requires 1 Landscape Images**

**Setup**: Place a single image on the slide and apply the style.

The image is broken into 4 equal sections. Each section will move into its proper location as the slide plays.

# **Puzzle — 6 Piece Requires 1 Landscape Images**

**Setup**: Place a single image on the slide and apply the style.

The image is broken into 9 equal sections which are then scrambled in the initial view of the image.. Each section will move into its proper location as the slide plays.

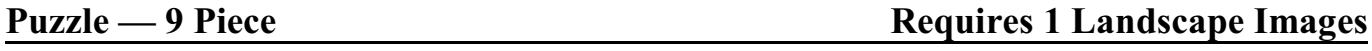

**Setup**: Place a single image on the slide and apply the style.

The image is broken into 9 equal sections which are then scrambled in the initial view of the image.. Each section will move into its proper location as the slide plays.

**Puzzle — 16 Piece Requires 1 Landscape Images** 

**Setup**: Place a single image on the slide and apply the style.

The image is broken into 9 equal sections which are then scrambled in the initial view of the image.. Each section will move into its proper location as the slide plays.

# **Puzzle — 20 Piece Requires 1 Landscape Image**

**Setup**: Place a single image on the slide and apply the style.

The image is initially displayed but in a coherent jumbled fashion. Then, a square of the image will begin moving around. As the square opens an empty spot another square will move to fill it. These squares continue to move around until the image is put back together in its original state.

Notes: (HD version Only) Pieces that move more than once change color. To remove the color, remove the adjustment layer above the image layer or turn off the colorize option by unchecking the colorize box(s). The change the color, click on the *Set* button next to the colored box and then chose the desired color.

# **FPVP STYLE BUNDLET — Puzzles I** Fenimore's Photo Video Productions LLC

info@FenimorePhotoVideos.com 17049 W ellington Drive, Parker, CO 80134<br>FenimorePhotoVideos.com/PSP 303.885.2529

**Setup**: Place a single image on the slide and apply the style.

A jumbled image is displayed initially. Then, various parts of the image move around until the total image is finally revealed.

Notes: Layers that compose the movable sections are all image layers (i.e., the mask layers do not move). The color change is associated with each image that moves. To remove the color, turn of the colorize option by unchecking the colorize box(s). To change the color, click on the *Set* button next to the colored box and then chose the desired color.

# **Puzzle — Portrait II Requires 1 Portrait Image**

**Setup**: Place a single image on the slide and apply the style.

A jumbled image is displayed initially. Then, various parts of the image move around until the total image is finally revealed.

#### **NOTES**:

- 1. If you'd like the image to zoom out after the puzzle has completed, change the zoom of last keyframe of
	- a. **Puzzle Piece** styles: Layer 1.
	- b. **Portrait** styles. Layer 2.
- 2. Changing Location of Portrait (Portrait Styles). Changing the pan values for the Image Mask layer (i.e., layer 1)and the image and border layers will automatically follow. Change the pan values after keyframe 2 of layer 1. Changing the values of kf1 or kf2 may result in some unexpected changes (such as part of the border disappearing for a short time).
- 3. Changing the movement of the tiles in the puzzles will probably take a bit of doing if you're inclined to do it. It won't be very straight forward unless you're very familiar with keyframing.